## 遠隔操作によるサポートのご案内

地球屋では、電話・メールでのサポートの他に、TeamViewer を使用した遠隔操作によるサポートも行っています。 サポート時には操作方法を口頭にてご案内しておりますが、「どうやって遠隔操作するの?」「やり方が分からなく て不安…」というお客様に向けて、簡単な手順書をご用意しました。

## <span id="page-0-0"></span>諸注意

- ⚫ サポート保守未契約の場合、サポート費用が発生致します。
- ⚫ サポート内容が保守契約の範囲外の場合、保守契約料とは別途でサポート費用が発生することがございます。
- ⚫ 費用についてご不明点がありましたら、スタッフまでお尋ねください。サポート開始前に費用目安をお伝えして おります。

## 内容 諸注意[............................................................................................................................................................................](#page-0-0) 1

地球屋から購入したパソコンをお使いのお客様へ [.......................................................................................................](#page-1-0) 2

[ご自身で購入したパソコンの場合、またはフォルダ「地球屋サポート用」が見つからないお客様へ](#page-3-0) ....................... 4

<span id="page-1-0"></span>地球屋から購入したパソコンをお使いのお客様へ

1. スタートボタンをクリックします。

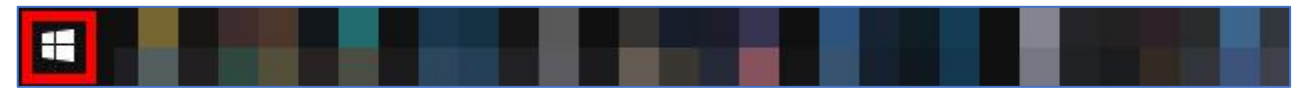

2. フォルダ「地球屋サポート用」をクリックします。

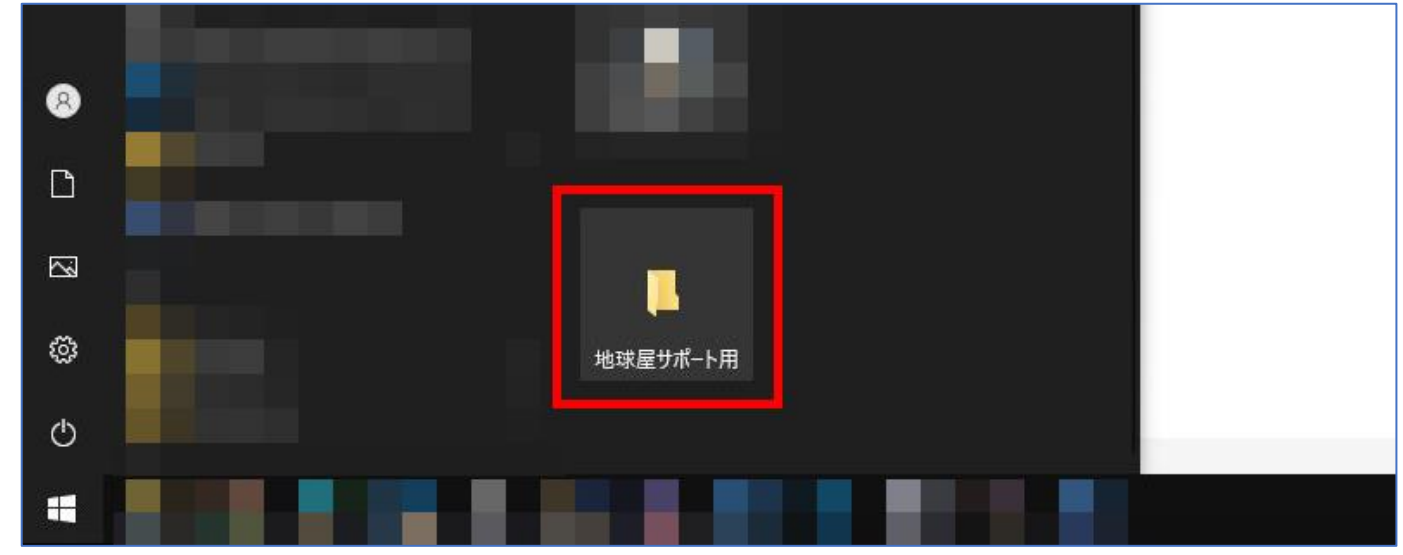

3. 「TeamViewerQS.exe」をダブルクリックして起動します。

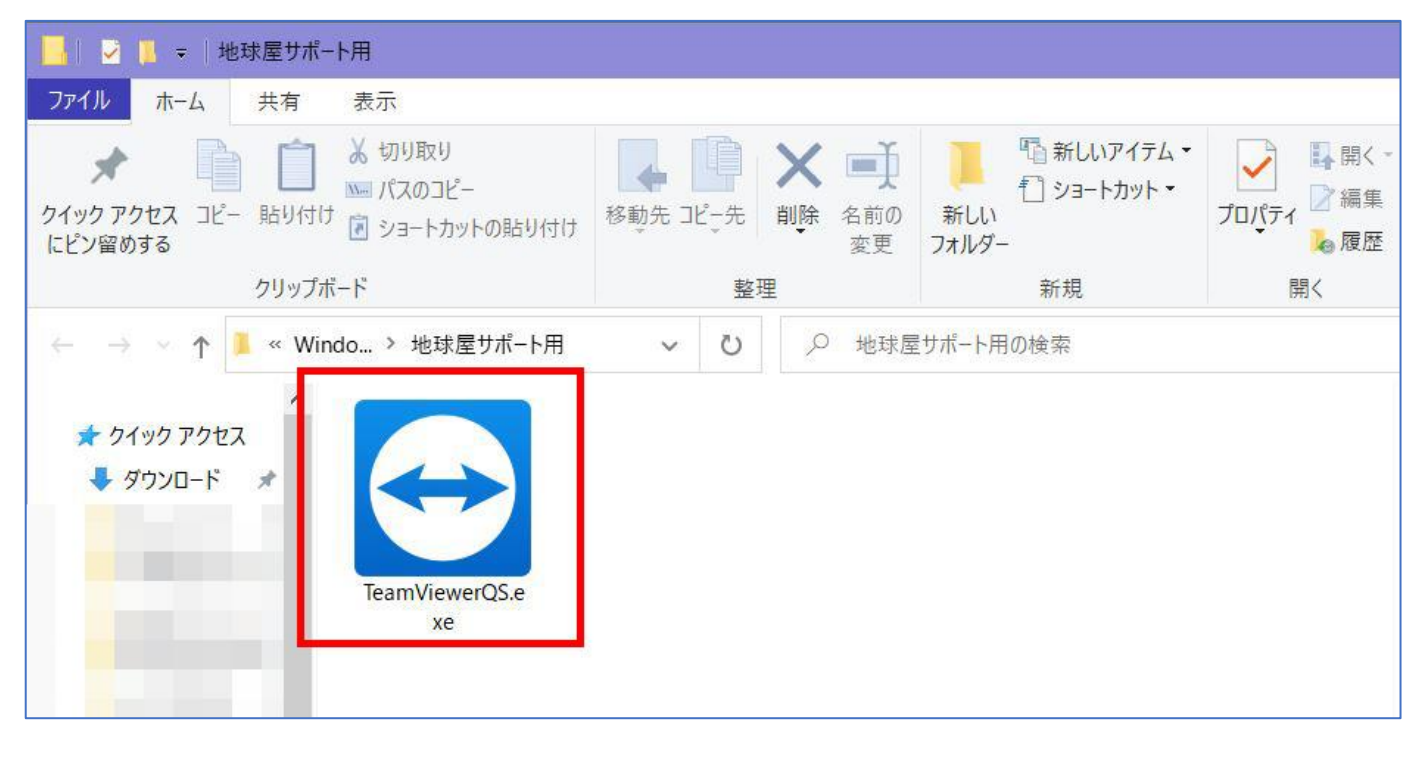

4. 「<mark>このアプリがデバイスに変更を加えることを許可しますか?</mark>」と表示されるので「<mark>はい</mark>」をクリックします。

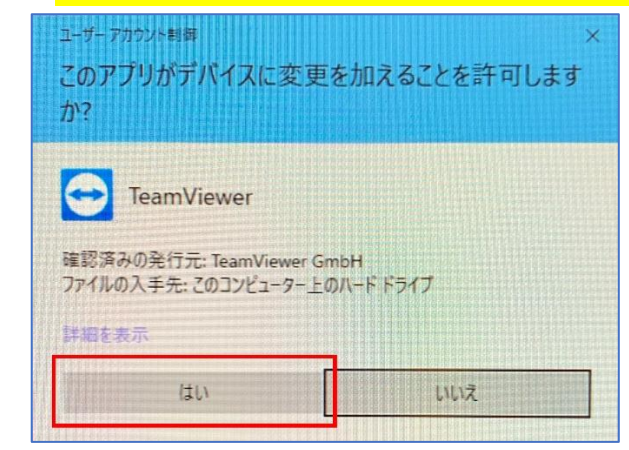

5. 「使用中の ID」「パスワード」が表示されます。お電話にて、表示された ID とパスワードをお伝えくださ い。接続が完了すると、弊社からの遠隔操作が開始されます。遠隔サポート中はパソコンの操作をお控えくださ いますよう、お願い申し上げます。

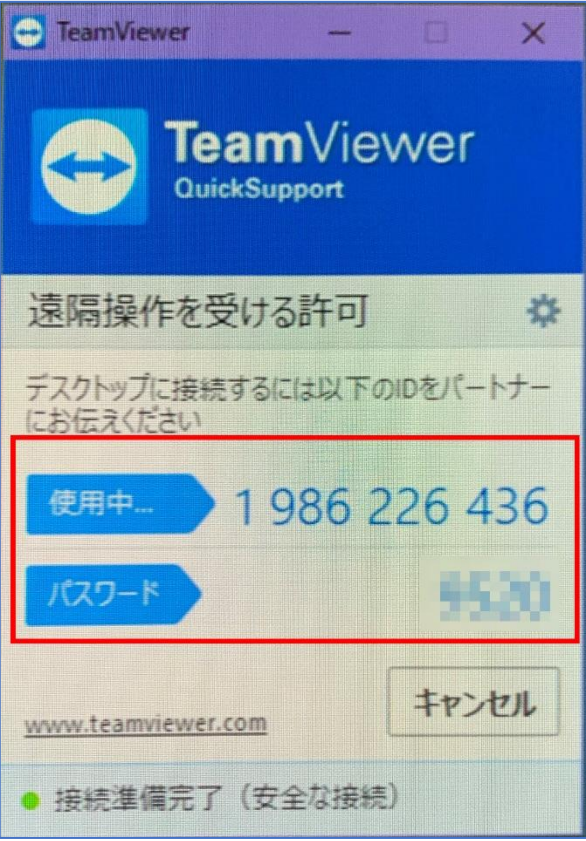

<span id="page-3-0"></span>ご自身で購入したパソコンの場合、またはフォルダ「地球屋サポート用」が見つからない お客様へ

- 1. インターネットブラウザを開きます。
- 2. 「地球屋 豊橋」で検索し、弊社の公式ウェブサイトを開きます(以下例は Microsoft Edge 使用)。

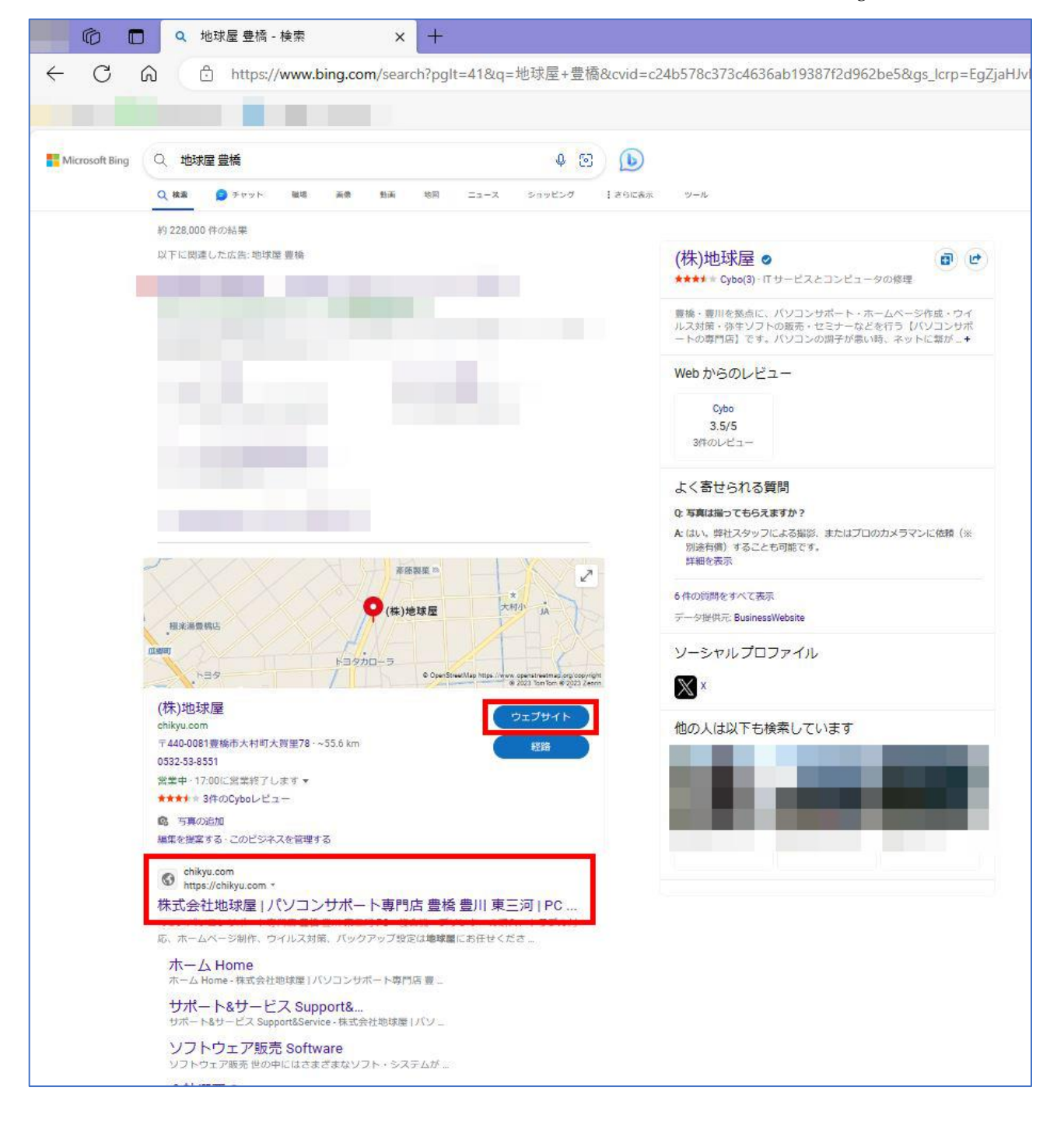

3. 画面右上「サポート用プログラム」をクリックすると、「TeamViewerQS.exe」がダウンロードできます。

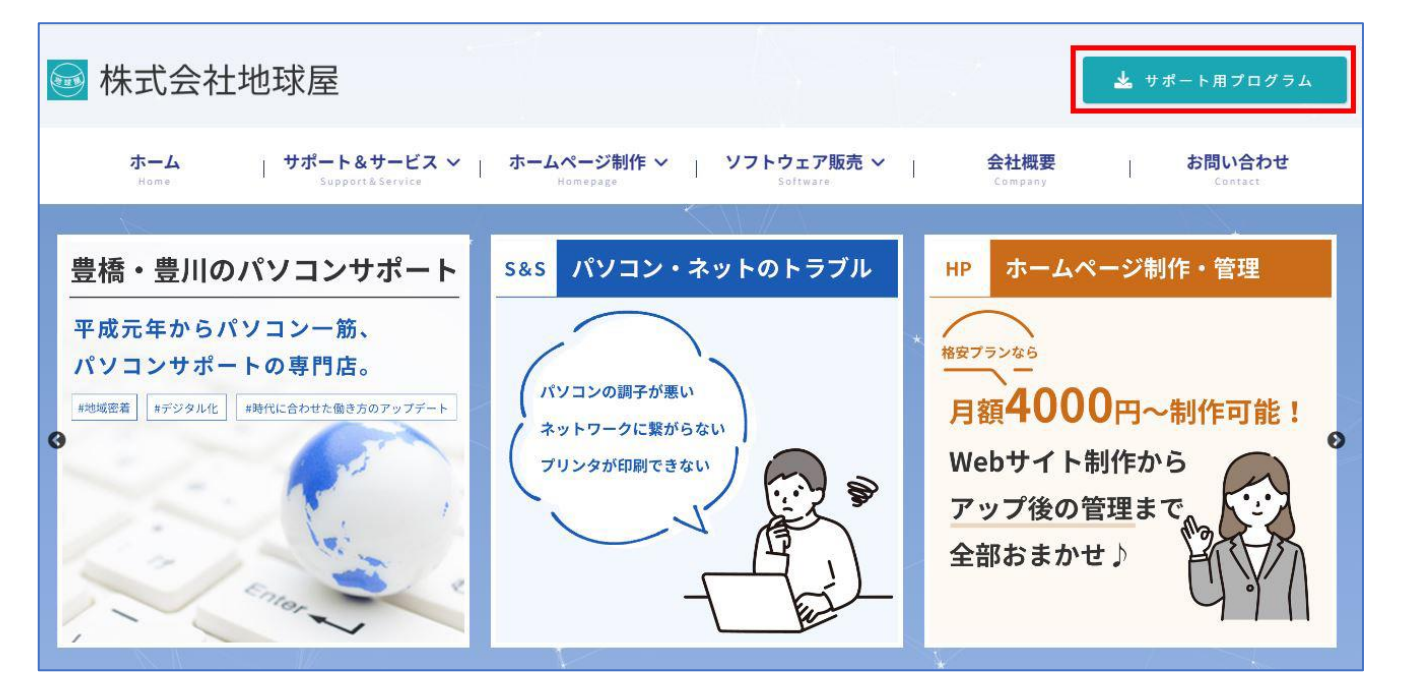

4. 3.でダウンロードした「TeamViewerQS.exe」をダブルクリックで起動します。

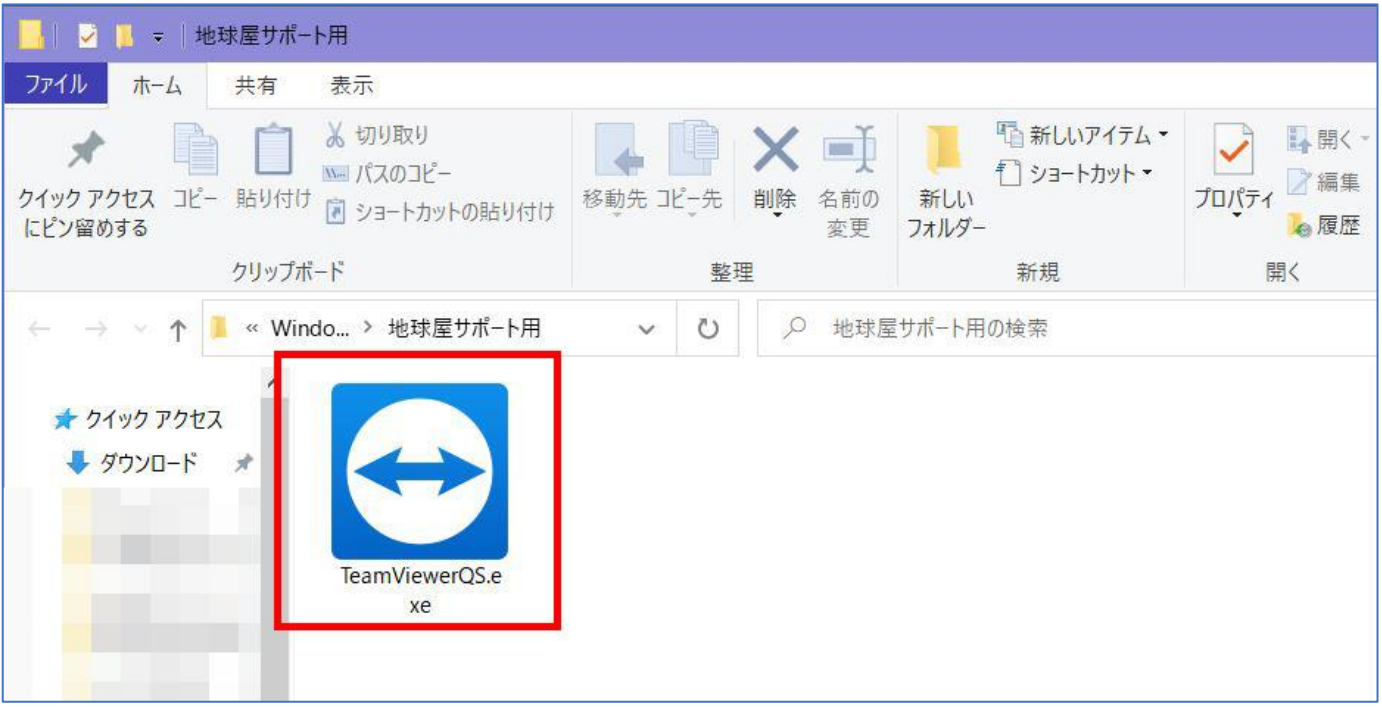

5. 「<mark>このアプリがデバイスに変更を加えることを許可しますか?</mark>」と表示されるので「<mark>はい</mark>」をクリックします。

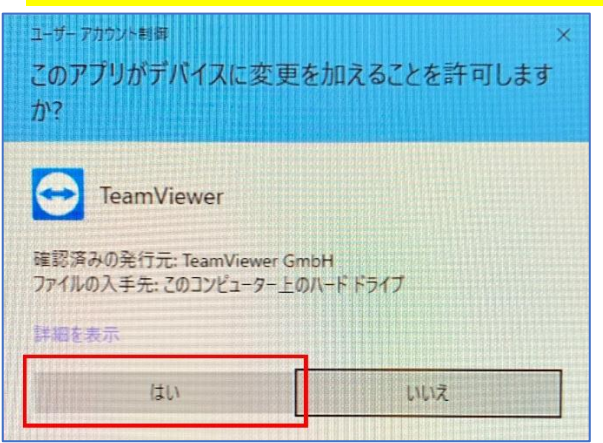

6. 「使用中の ID」「パスワード」が表示されます。お電話にて、表示された ID とパスワードをお伝えくださ い。接続が完了すると、弊社からの遠隔操作が開始されます。遠隔サポート中はパソコンの操作をお控えくださ いますよう、お願い申し上げます。

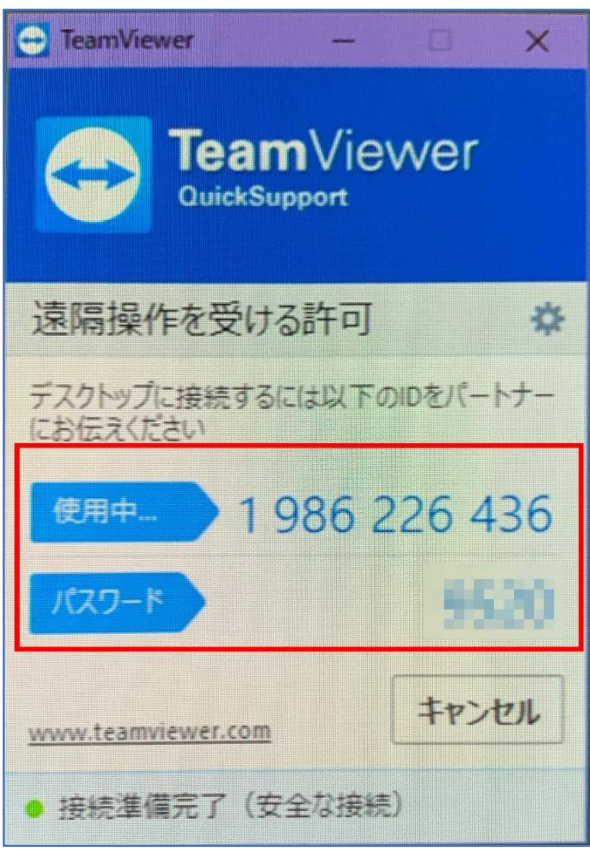